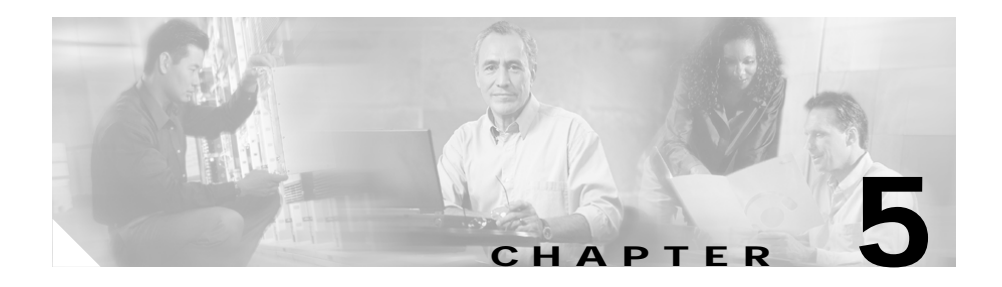

# **Creating and Viewing Reports**

The reports function allows you to store and retrieve short and medium term historical data about the network traffic monitored by the NAM. The Reports tabs provides options for creating and viewing basic and custom reports. The tabs have options for:

- **•** [Basic Reports, page 5-1](#page-0-0)
- **•** [Custom Reports, page 5-18](#page-17-0)

# <span id="page-0-0"></span>**Basic Reports**

Basic reports allow you to view reports about a specific target, such as a network host or protocol. Basic reports can be customized and combined to create custom reports. For more information on customized reports, see the ["Custom Reports"](#page-17-0)  [section on page 5-18.](#page-17-0) These topics allow you to manage your basic reports:

- **•** [Viewing the Basic Reports Table, page 5-2.](#page-1-0)
- **•** [Creating New Reports, page 5-3](#page-2-0).
- **•** [Deleting a Report, page 5-15.](#page-14-0)
- **•** [Viewing Reports, page 5-15.](#page-14-1)

## <span id="page-1-0"></span>**Viewing the Basic Reports Table**

Report data is stored in the NAM database for 100 days. Report data older than 100 days is overwritten sequentially by new report data.

- **Step 1** Click the Reports tab.
- <span id="page-1-1"></span>**Step 2** Click **Basic Reports**.

The [Basic Reports Table](#page-1-1) ([Table 5-1](#page-1-1)) is displayed.

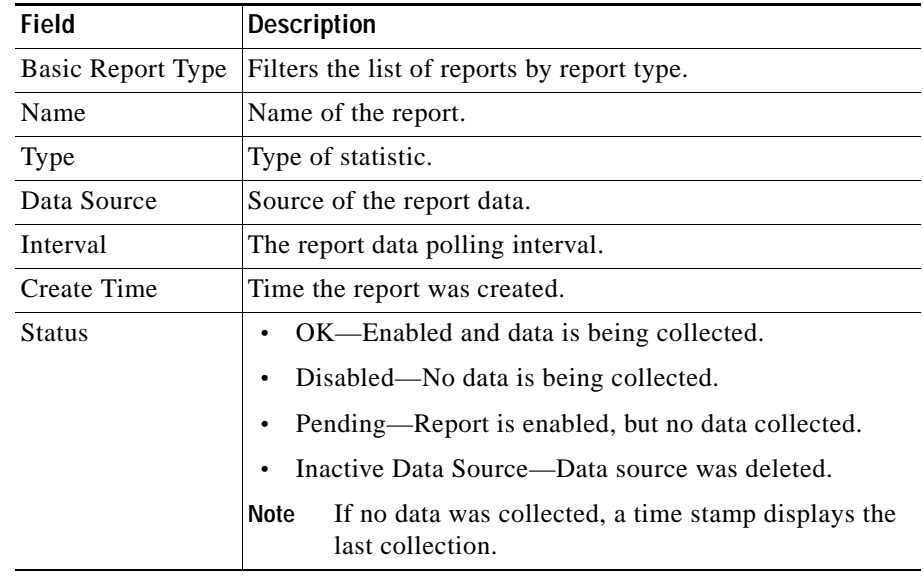

#### *Table 5-1 Basic Reports Table*

#### **Enabling and Disabling Reports**

Reports can be enabled or disabled directly from the Basic Reports table.

- **•** To enable a report, select the report from the table, then click **Enable**. When a report is enabled, it continues to run until it is disabled.
- **•** To disable a report, select the report from the table, then click **Disable**.

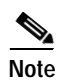

**Note** Reports in the Basic Reports table are enabled by default.

#### **Renaming a Report**

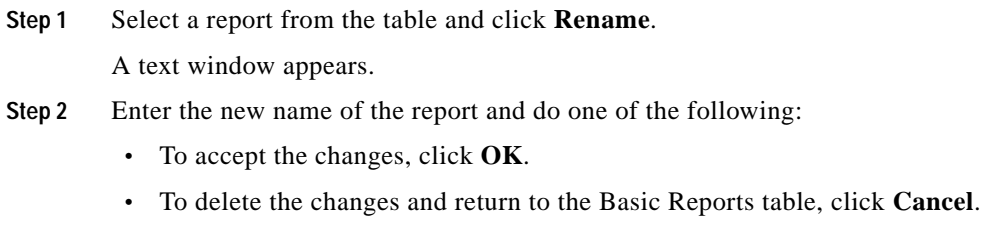

## <span id="page-2-0"></span>**Creating New Reports**

Before you can create reports, you should make sure the applicable network traffic is being sent to the NAM and that monitoring functions are enabled for the type of statistic and data sources. For more information on enabling monitoring functions, see the "Setting Up Data Collections" section on page 3-28.

WS-X6380-NAM, WS-SVC-NAM-1, and WS-SVC-NAM-2 devices have four reports created by default. There are reports for:

- **•** Top ports—bytes per second.
- **•** Top ports—packets per second.
- **•** Top ports—utilization percentage.
- **•** Top ports—packet drops per second.

NM-NAM devices also have four reports created by default. There are reports for:

- **•** Top interfaces—bytes in.
- **•** Top interfaces—bytes out.
- **•** Top interfaces—utilization percentage in.
- **•** Top interfaces—utilization percentage out.

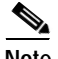

**Note** If you turn off collections on a data source on which a report is running, the reports function will automatically turn the collections back on.

- **Step 1** Click the Reports tab.
- **Step 2** Click **Basic Reports**.

The Basic Reports table is displayed.

**Step 3** Click **Create**.

The Create Historical Report wizard is displayed. The following table shows the steps used to create a historical report.

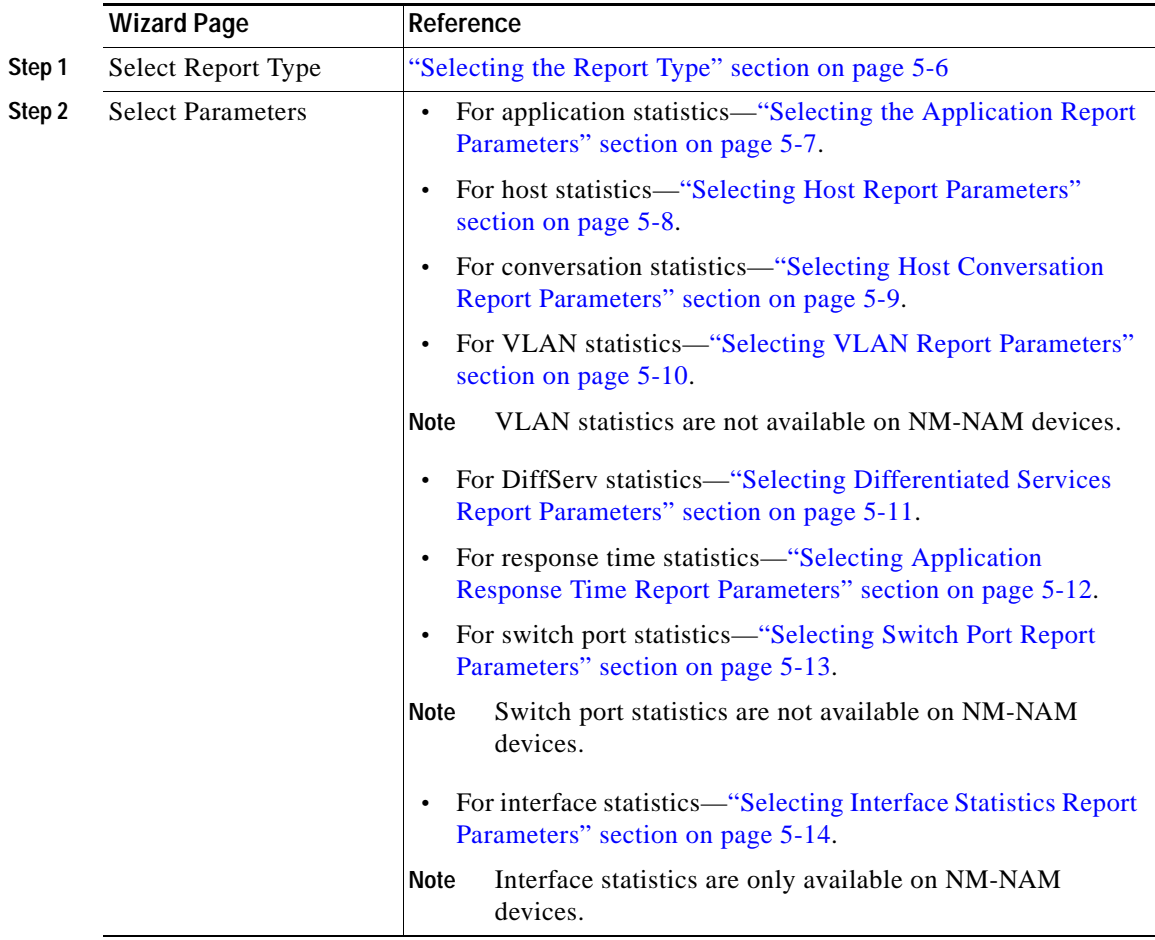

 $\blacksquare$ 

### <span id="page-5-0"></span>**Selecting the Report Type**

- **Step 1** Select the report type.
- **Step 2** Click **Next**.
	- **•** If you selected Application, the Application Report Parameters dialog box appears. (See the ["Selecting the Application Report Parameters" section on](#page-6-0)  [page 5-7.](#page-6-0))
	- **•** If you selected Host, the Host Report dialog box appears. (See the ["Selecting](#page-7-0)  [Host Report Parameters" section on page 5-8](#page-7-0).)
	- **•** If you selected Conversation, the Host Conversation Report dialog box appears. (See the ["Selecting Host Conversation Report Parameters" section](#page-8-0)  [on page 5-9.](#page-8-0))
	- **•** If you selected VLAN, the VLAN Report Parameters dialog box appears. (See the ["Selecting VLAN Report Parameters" section on page 5-10.](#page-9-0))

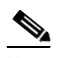

**Note** VLAN statistics are not available on NM-NAM devices.

- **•** If you selected Diff Serv, the Differentiated Services Report Parameters dialog box appears. (See the ["Selecting Differentiated Services Report](#page-10-0)  [Parameters" section on page 5-11](#page-10-0).)
- **•** If you selected Response Time, the Application Response Time Report Parameters dialog box appears. (See the ["Selecting Application Response](#page-11-0)  [Time Report Parameters" section on page 5-12.](#page-11-0))

**•** If you selected Switch Port, the Switch Port Report Parameters dialog box appears. (See the ["Selecting Switch Port Report Parameters" section on](#page-12-0)  [page 5-13](#page-12-0).)

$$
\underline{\textcolor{blue}\blacktriangle}
$$

**Note** Switch port statistics are not available on NM-NAM devices.

**•** If you selected Interface Statistics, the Interface Statistics Report Parameters dialog box appears. (See the ["Selecting Interface Statistics Report](#page-13-0)  [Parameters" section on page 5-14](#page-13-0).)

 $\begin{picture}(20,5) \put(0,0){\line(1,0){15}} \put(0,0){\line(1,0){15}} \put(0,0){\line(1,0){15}} \put(0,0){\line(1,0){15}} \put(0,0){\line(1,0){15}} \put(0,0){\line(1,0){15}} \put(0,0){\line(1,0){15}} \put(0,0){\line(1,0){15}} \put(0,0){\line(1,0){15}} \put(0,0){\line(1,0){15}} \put(0,0){\line(1,0){15}} \put(0,0){\line(1,0){15}} \put(0,0$ 

**Note** Interface statistics are available only on NM-NAM devices.

#### <span id="page-6-0"></span>**Selecting the Application Report Parameters**

The [Application Report Parameters Dialog Box](#page-6-1) ([Table 5-2\)](#page-6-1) is displayed.

<span id="page-6-1"></span>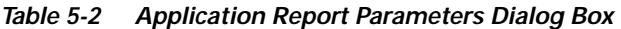

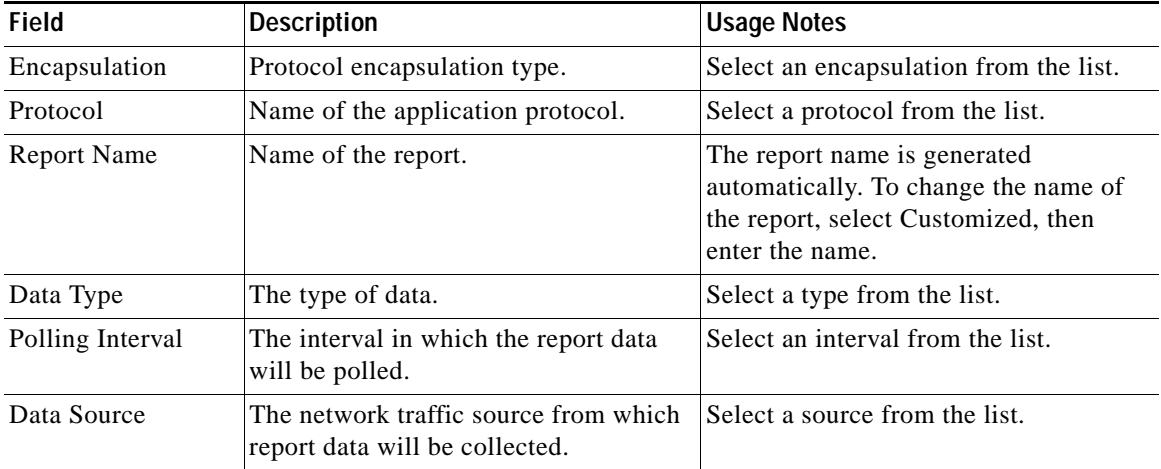

- **•** To accept the changes, click **Finish**.
- **•** To delete the changes and return to the Basic Reports table, click **Cancel**.

#### <span id="page-7-0"></span>**Selecting Host Report Parameters**

The [Host Report Parameters Dialog Box](#page-7-1) [\(Table 5-3](#page-7-1)) is displayed.

<span id="page-7-1"></span>*Table 5-3 Host Report Parameters Dialog Box*

| Field              | <b>Description</b>                                                      | <b>Usage Notes</b>                                                                                                    |
|--------------------|-------------------------------------------------------------------------|----------------------------------------------------------------------------------------------------|
| Host name          | The name of the host from which<br>data is polled.                      | Enter the IPv4 host name or address<br>of the host.                                                                    |
| Encapsulation      | Protocol encapsulation type.                                            | Select an encapsulation from the<br>list.                                                                              |
| Protocol           | Name of the application protocol.                                       | Select a protocol from the list. This<br>is optional.                                                                  |
| <b>Report Name</b> | Name of the report.                                                     | The name of the report is generated<br>generated. To change the name,<br>click Customized, then enter the<br>new name. |
| Data Type          | The type of data.                                                       | Select a type from the list.                                                                                           |
| Polling Interval   | The interval in which the report data<br>will be polled.                | Select an interval from the list.                                                                                      |
| Data Source        | The network traffic source from<br>which report data will be collected. | Select a source from the list.                                                                                         |

Do one of the following:

- **•** To accept the changes, click **Finish**.
- **•** To delete the changes and return to the Basic Reports table, click **Cancel**.

T

### <span id="page-8-0"></span>**Selecting Host Conversation Report Parameters**

The [Host Conversation Report Parameters Dialog Box](#page-8-1) [\(Table 5-4\)](#page-8-1) is displayed.

<span id="page-8-1"></span>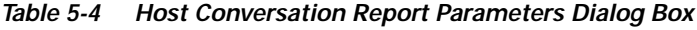

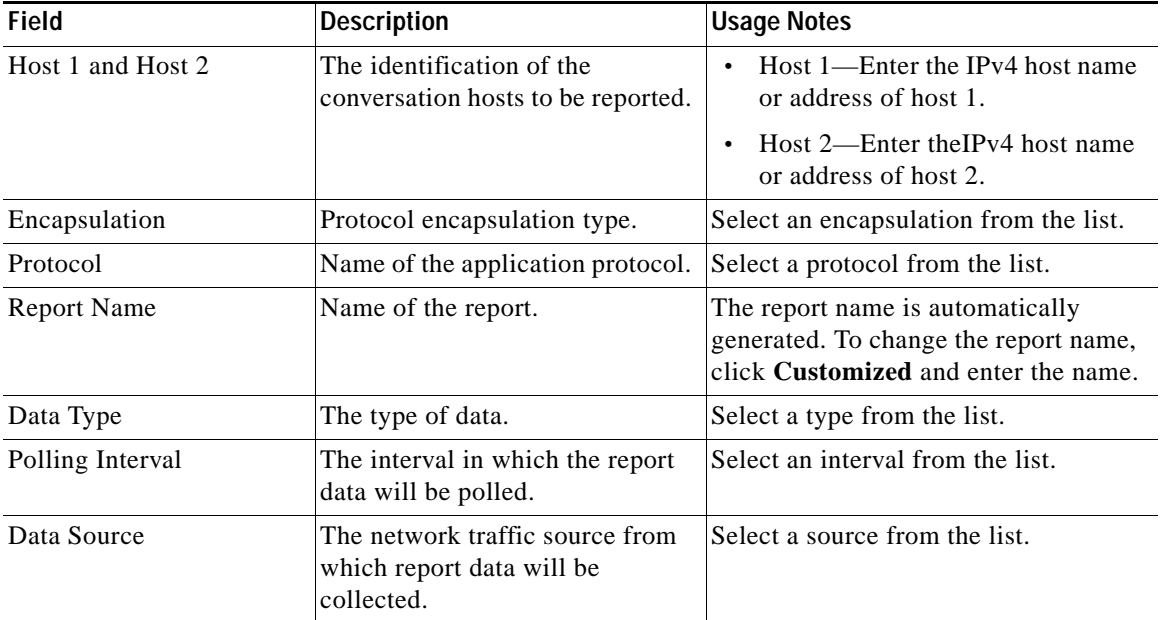

Do one of the following:

- **•** To accept the changes, click **Finish**.
- **•** To delete the changes and return to the Basic Reports table, click **Cancel**.

### <span id="page-9-0"></span>**Selecting VLAN Report Parameters**

**Note** This section is not applicable to NM-NAM devices.

The [VLAN Report Parameters Dialog Box](#page-9-1) [\(Table 5-5\)](#page-9-1) is displayed.

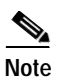

**Note** VLAN reports are not available for NetFlow data sources.

<span id="page-9-1"></span>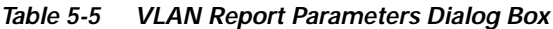

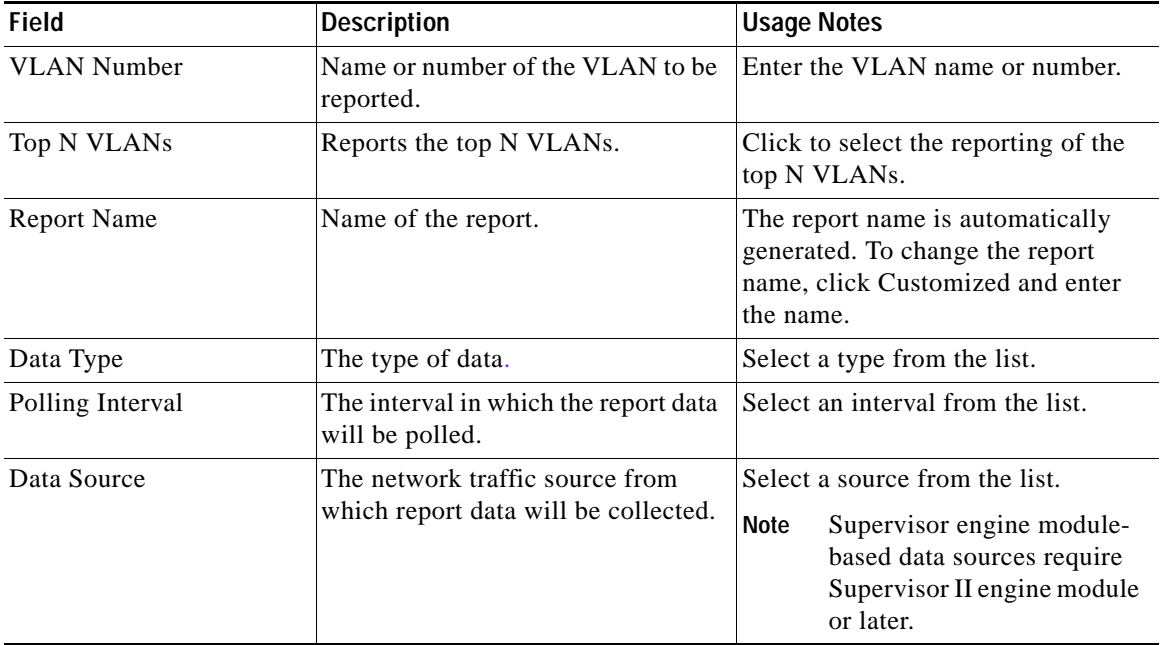

Do one of the following:

- **•** To accept the changes, click **Finish**.
- **•** To delete the changes and return to the Basic Reports table, click **Cancel**.

П

### <span id="page-10-0"></span>**Selecting Differentiated Services Report Parameters**

The [Differentiated Services Report Parameters Dialog Box](#page-10-1) ([Table 5-6](#page-10-1)) is displayed.

<span id="page-10-1"></span>*Table 5-6 Differentiated Services Report Parameters Dialog Box*

| <b>Field</b>         | <b>Description</b>                                                                            | <b>Usage Notes</b>                                                                                                    |
|----------------------|-----------------------------------------------------------------------------------------------|----------------------------------------------------------------------------------------------------|
| DiffServ Information | The identification of the<br>differentiated services (DiffServ)<br>statistics to be reported. | DiffServ Profile-Select the<br>name of the DiffServ profile.<br>Aggregation Group—Select the<br>$\bullet$<br>aggregation group.<br>Encapsulation—If the Protocol<br>checkbox is selected, select an<br>encapsulation from the list.<br>Protocol-If the Protocol<br>checkbox is selected, select a<br>protocol from the list.<br>Host Name—If the Host<br>checkbox is selected, enter the<br>IPv4 host name or address of<br>the host (optional). |
| <b>Report Name</b>   | Name of the report.                                                                           | The report name is automatically<br>generated. To change the report<br>name, click Customized and enter<br>the name.                                                                                                    |
| Data Type            | The type of data.                                                                             | Select a type from the list.                                                                                                    |
| Polling Interval     | The interval in which the report data<br>will be polled.                                      | Select an interval from the list.                                                                                                    |
| Data Source          | The network traffic source from<br>which report data will be collected.                       | Select a source from the list.<br>NetFlow is not an available<br>Note<br>data source.                                                                                                    |

- **•** To accept the changes, click **Finish**.
- **•** To delete the changes and return to the Basic Reports table, click **Cancel**.

#### <span id="page-11-0"></span>**Selecting Application Response Time Report Parameters**

The [Application Response Time Report Parameters Dialog Box](#page-11-1) ([Table 5-7\)](#page-11-1) is displayed.

<span id="page-11-1"></span>*Table 5-7 Application Response Time Report Parameters Dialog Box*

| <b>Field</b>       | <b>Description</b>                                                                         | <b>Usage Notes</b>                                                                                                   |
|--------------------|--------------------------------------------------------------------------------------------|----------------------------------------------------------------------------------------------------|
| Target             | The identification of the application<br>response time (ART) statistics to be<br>reported. | Encapsulation—Select an<br>$\bullet$<br>encapsulation from the list.                                                 |
|                    |                                                                                            | Protocol—Select a protocol<br>$\bullet$<br>from the list.                                                            |
|                    |                                                                                            | Server—Enter the name of the<br>server.                                                                              |
|                    |                                                                                            | Client—Enter the name of the<br>client (optional).                                                                   |
| <b>Report Name</b> | Name of the report.                                                                        | The report name is automatically<br>generated. To change the report<br>name, click Customized and enter<br>the name. |
| Data Type          | The type of data.                                                                          | Select a type from the list.                                                                                         |
| Polling Interval   | The interval in which the report data<br>will be polled.                                   | Select an interval from the list.                                                                                    |
| Data Source        | The network traffic source from<br>which report data will be collected.                    | Select a source from the list.<br>Net Flow is not an available<br><b>Note</b><br>data source.                        |

Do one of the following:

- **•** To accept the changes, click **Finish**.
- **•** To delete the changes and return to the Basic Reports table, click **Cancel**.

#### <span id="page-12-0"></span>**Selecting Switch Port Report Parameters**

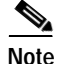

**Note** This section is not applicable to NM-NAM devices.

The [Switch Port Report Parameters Dialog Box](#page-12-1) ([Table 5-8\)](#page-12-1) is displayed.

<span id="page-12-1"></span>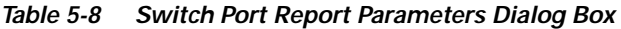

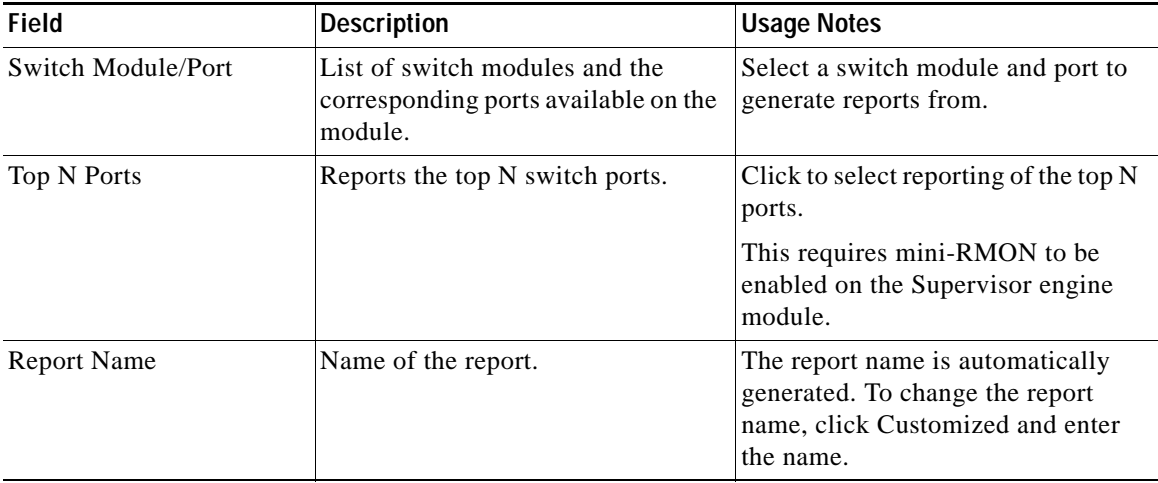

I

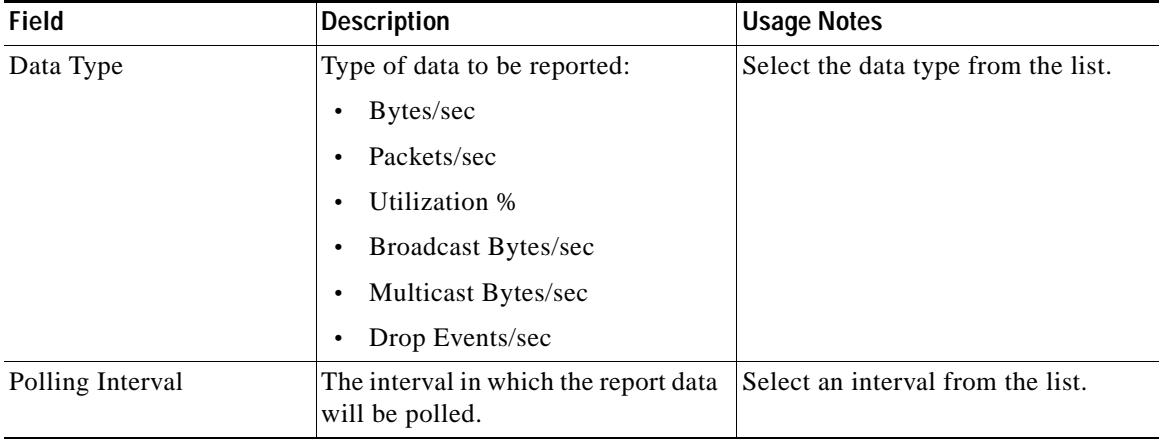

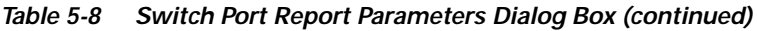

- **•** To accept the changes, click **Finish**.
- **•** To delete the changes and return to the Basic Reports table, click **Cancel**.

### <span id="page-13-0"></span>**Selecting Interface Statistics Report Parameters**

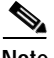

**Note** This section is only applicable to NM-NAM devices.

The [Interface Statistics Report Parameters Dialog Box](#page-13-1) ([Table 5-9](#page-13-1)) is displayed

<span id="page-13-1"></span>Table 5-9 *Table 5-9 Interface Statistics Report Parameters Dialog Box*

| <b>Field</b>     | Description                   | <b>Usage Notes</b>                                    |
|------------------|-------------------------------|-------------------------------------------------------|
| Interface        | List of interfaces.           | Select an interface to generate<br>reports from.      |
| Top N Interfaces | Reports the top N interfaces. | Click to select reporting of the top N<br>interfaces. |

| <b>Field</b>       | <b>Description</b>                                       | <b>Usage Notes</b>                                                                                                   |
|--------------------|----------------------------------------------------------|----------------------------------------------------------------------------------------------------|
| <b>Report Name</b> | Name of the report.                                      | The report name is automatically<br>generated. To change the report<br>name, click Customized and enter<br>the name. |
| Data Type          | Type of data to be reported:                             | Select the data type from the list.                                                                                  |
|                    | Bytes/sec<br>٠                                           |                                                                                                    |
|                    | Packets/sec<br>٠                                         |                                                                                                    |
|                    | Non-unicasts Packets/sec<br>٠                            |                                                                                                    |
|                    | Discarded Packets/sec<br>٠                               |                                                                                                    |
|                    | Error Packets/sec<br>٠                                   |                                                                                                    |
|                    | Utilization<br>٠                                         |                                                                                                    |
| Polling Interval   | The interval in which the report data<br>will be polled. | Select an interval from the list.                                                                                    |

*Table 5-9 Interface Statistics Report Parameters Dialog Box (continued)*

- **•** To accept the changes, click **Finish**.
- **•** To delete the changes and return to the Basic Reports table, click **Cancel**.

### <span id="page-14-0"></span>**Deleting a Report**

To delete a report, select the report from the Basic Reports table and click **Delete**.

### <span id="page-14-1"></span>**Viewing Reports**

To view a report, click the report name in the Basic Reports table, or select report and click **View**. The [Reports Window](#page-15-0) [\(Figure 5-1](#page-15-0)) is displayed.

L

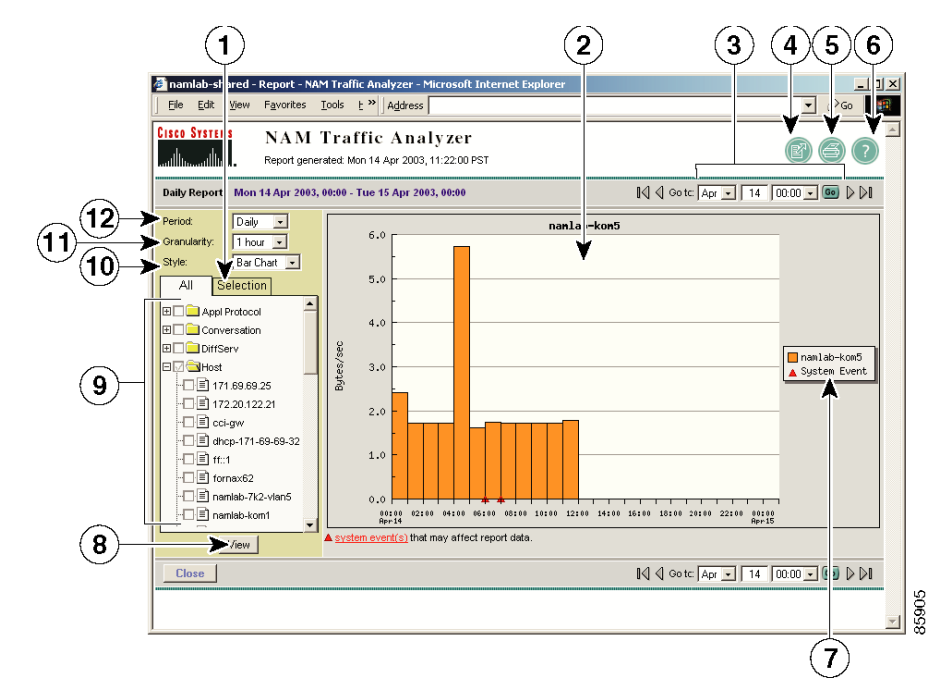

#### <span id="page-15-0"></span>*Figure 5-1 Reports Window*

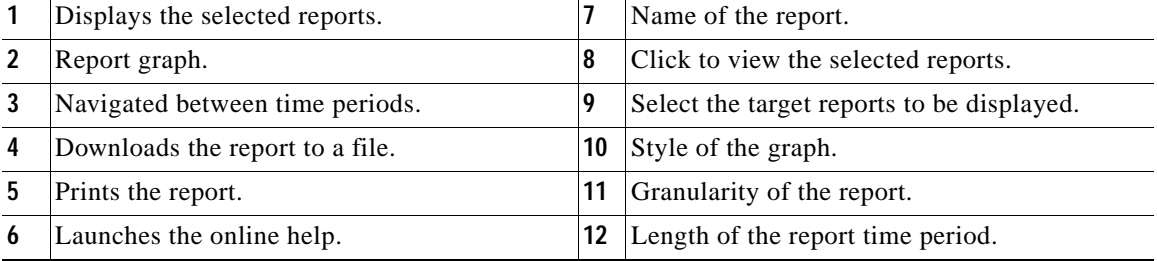

Multiple target reports can be selected and displayed in the same graph. If you select multiple reports with different units, they will be displayed as subreports in the report graph area.

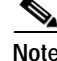

**Note** Only one Top N report can be selected.

Report granularity cannot exceed the polling frequency of the report. For example, a report with a 15-minute polling interval cannot be displayed with a 5-minute granularity. If you select a report granularity lower than the polling frequency, the report data will be aggregated accordingly.

A red exclamation mark will be displayed in the report selector for disabled reports and reports with error conditions. For more information on reports with error conditions, see the [Report Error Conditions](#page-16-0) table [\(Table 5-10](#page-16-0)). System events that affect report data collection, such as changes in SPAN data sources are displayed as red triangles in tabular reports. Click **system events** to view a list of these events.

<span id="page-16-0"></span>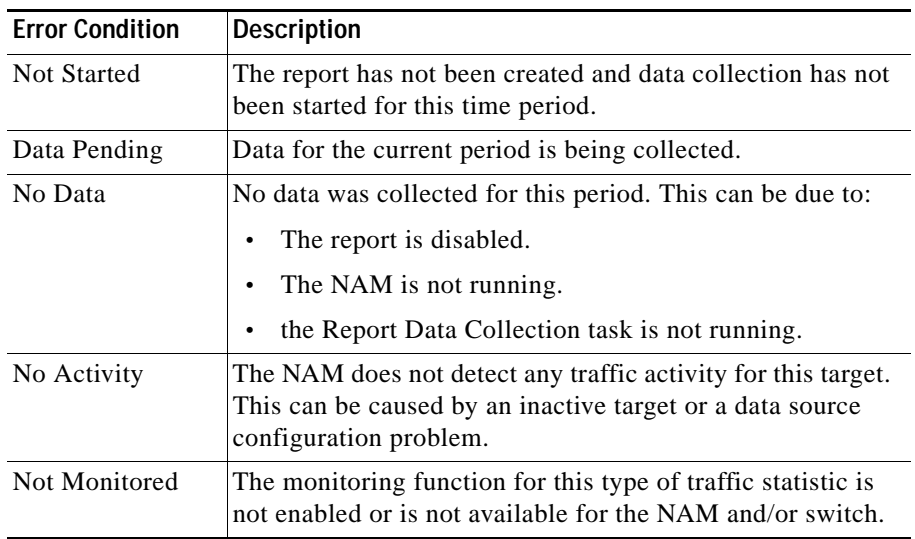

#### *Table 5-10 Report Error Conditions*

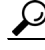

**Tip** Move the mouse cursor over the report name in the report selector to see more information about the report.

Use the tabular report style to view numeric data and information about the errors or exception conditions related to the report data collection.

# <span id="page-17-0"></span>**Custom Reports**

After you create reports in the Basic Reports table, you can combine and customize them in the Custom Reports section.

These topics allow you to manage your custom reports:

- **•** [Creating a Custom Report, page 5-18.](#page-17-1)
- **•** [Editing a Custom Report, page 5-19.](#page-18-0)
- **•** [Deleting a Custom Report, page 5-20.](#page-19-0)
- **•** [Viewing a Custom Report, page 5-20.](#page-19-1)

## <span id="page-17-1"></span>**Creating a Custom Report**

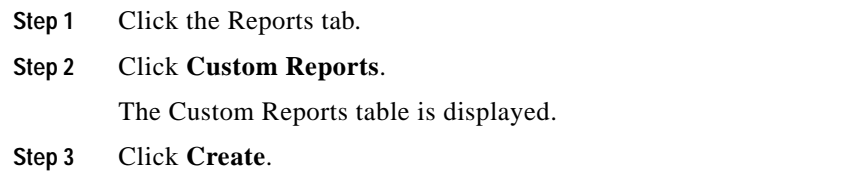

The [Create Custom Report Dialog Box](#page-17-2) ([Table 5-11\)](#page-17-2) is displayed.

<span id="page-17-2"></span>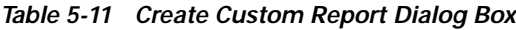

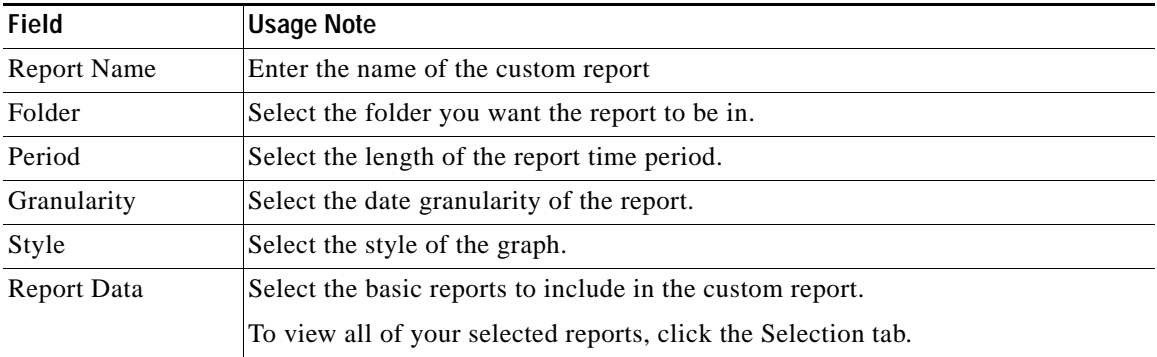

**Step 4** Do one of the following:

- **•** To accept the changes, click **Submit**.
- **•** To clear the changes, click **Reset**.

#### **Creating a New Folder**

You can create a new folder directly from the Custom Reports table to store additional custom reports.

#### **Step 1** Click **New Folder**.

A text box appears.

#### **Step 2** Enter the name of the folder, then click **OK**.

The new folder appears in the Custom Reports table.

### <span id="page-18-0"></span>**Editing a Custom Report**

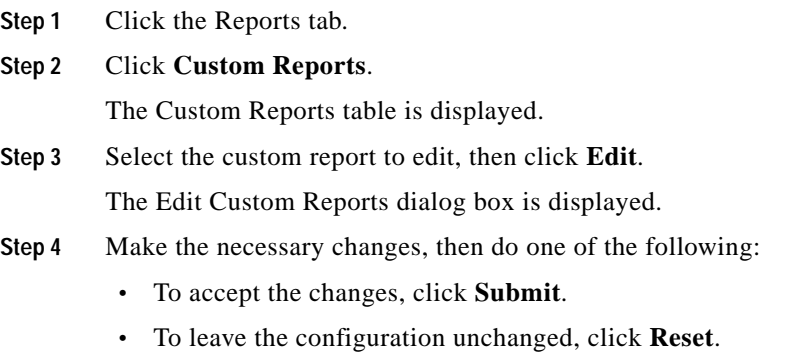

## <span id="page-19-0"></span>**Deleting a Custom Report**

To delete a custom report, select it in the Custom Report table, then click **Delete**.

## <span id="page-19-1"></span>**Viewing a Custom Report**

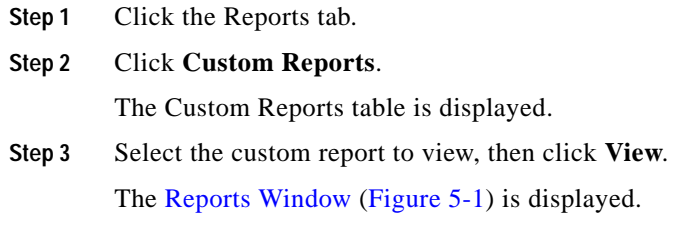

## **Moving a Custom Report to a Different Folder**

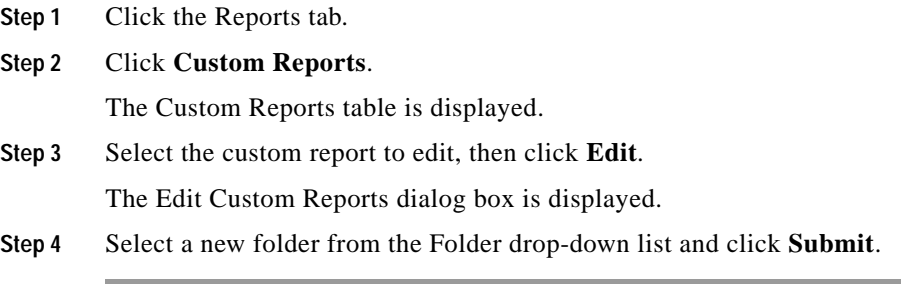